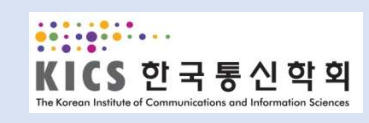

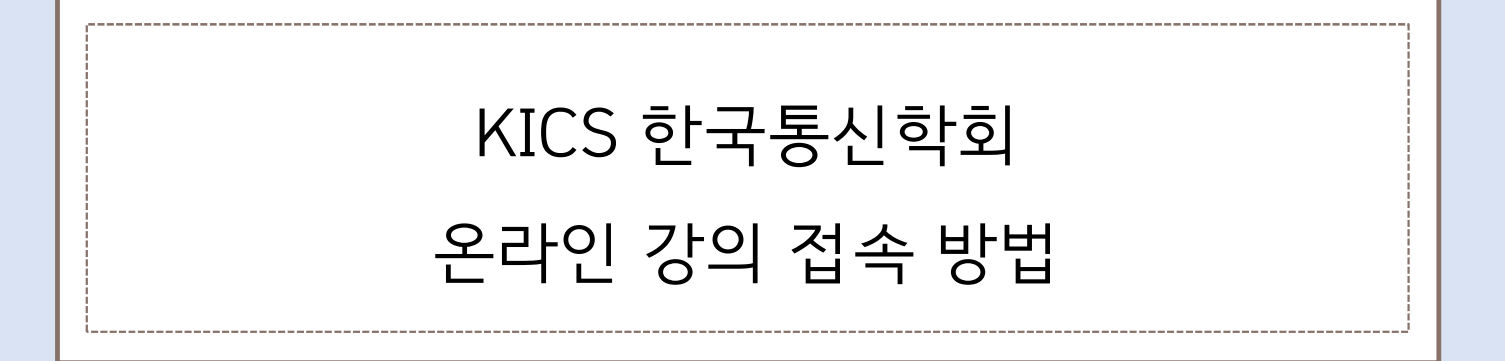

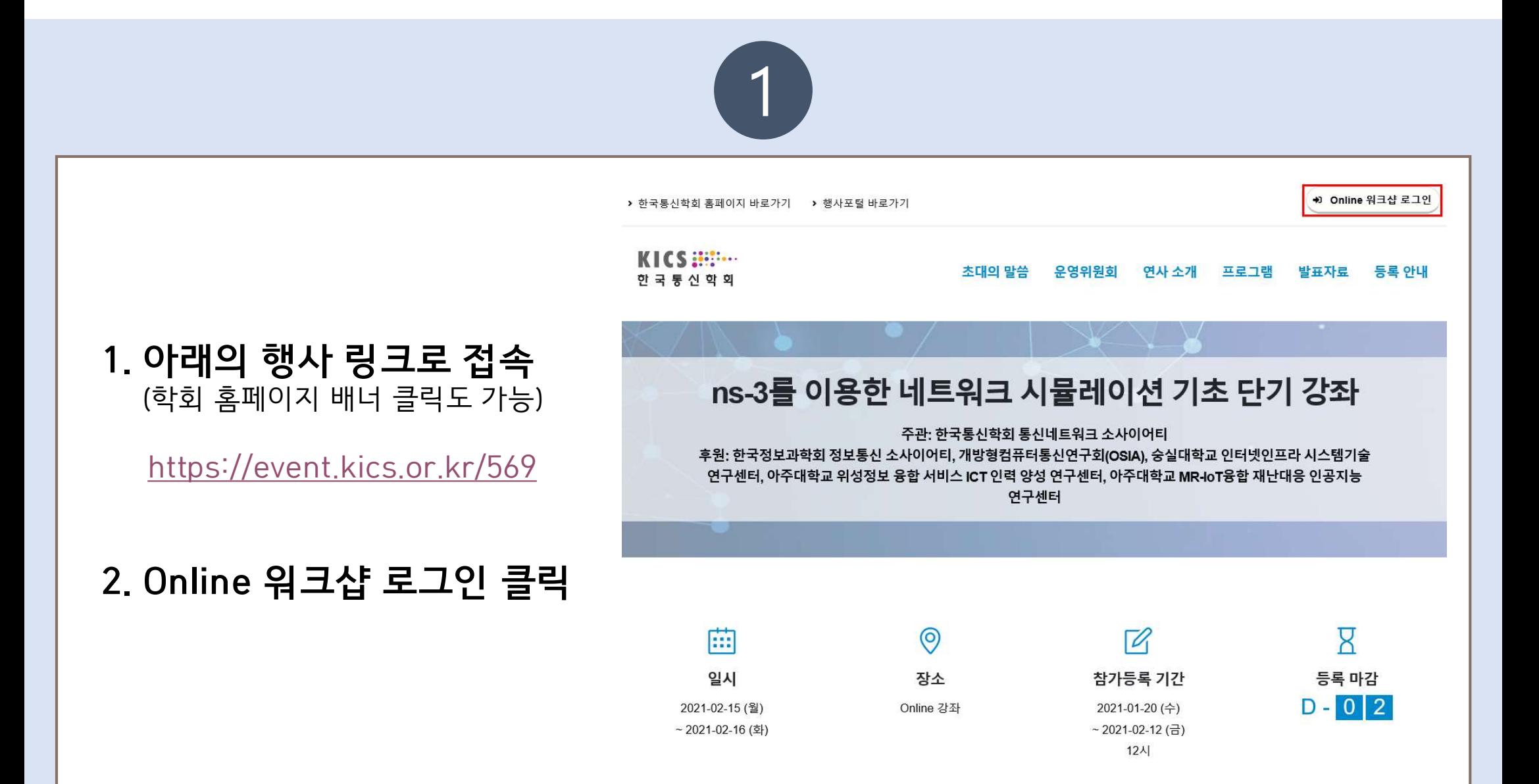

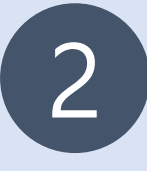

## 3. Online 워크샵 로그인

- 사전등록 시 메일로 받은 등록번호, 이름, E-mail 입력 후 로그인 버튼 클릭.

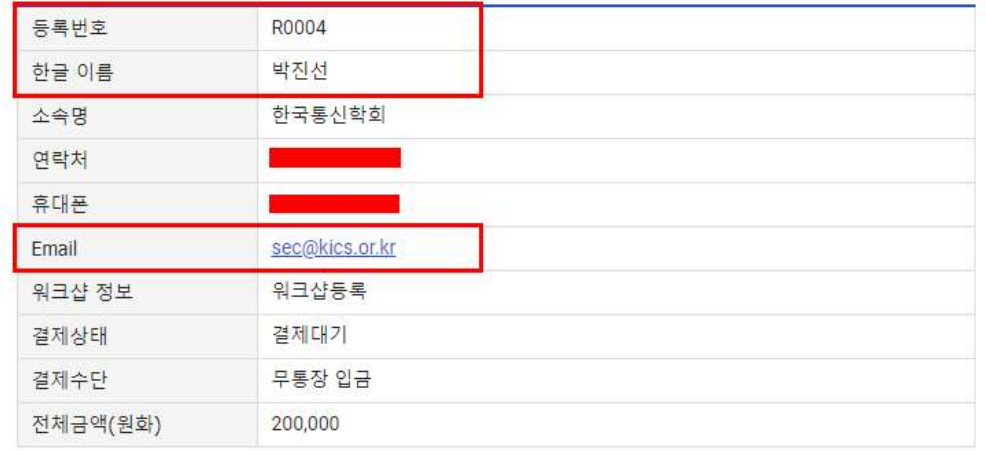

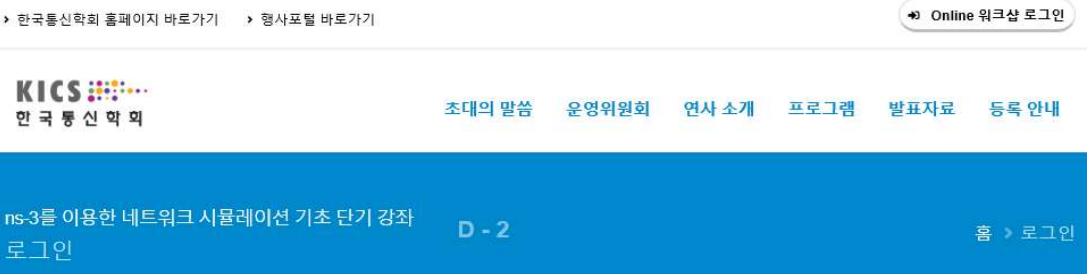

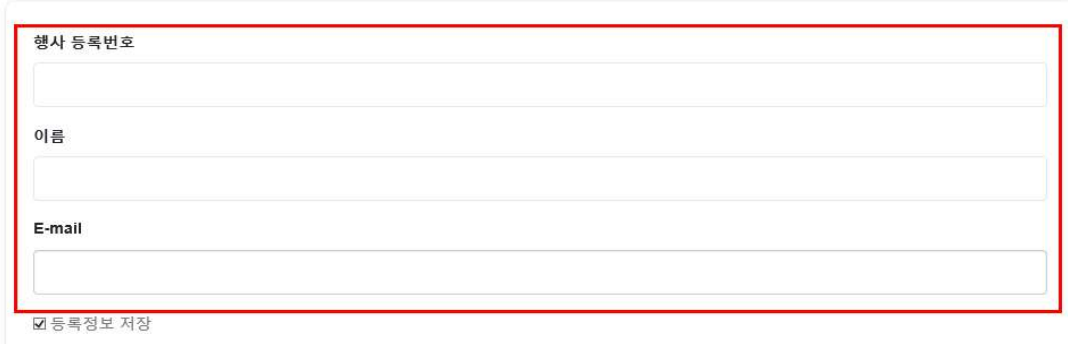

로그인 +3

### 로그인 안내사항

※ 행사 등록번호는 참가등록 신청 완료 후에 발송되는 참가등록 신청 완료 안내메일에서 확인이 가능합니다.

※ 홈페이지 등록번호 확인방법

1. 회원 : 마이페이지 > 학술행사 참가내역에서 확인 가능

2. 비회원 : 참가등록기간에만 확인 가능하며, 학술행사 > 등록중 행사 > 참가등록확인에서 확인 가능

## 한국통신학회 홈페이지 바로가기

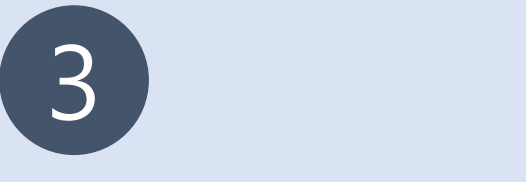

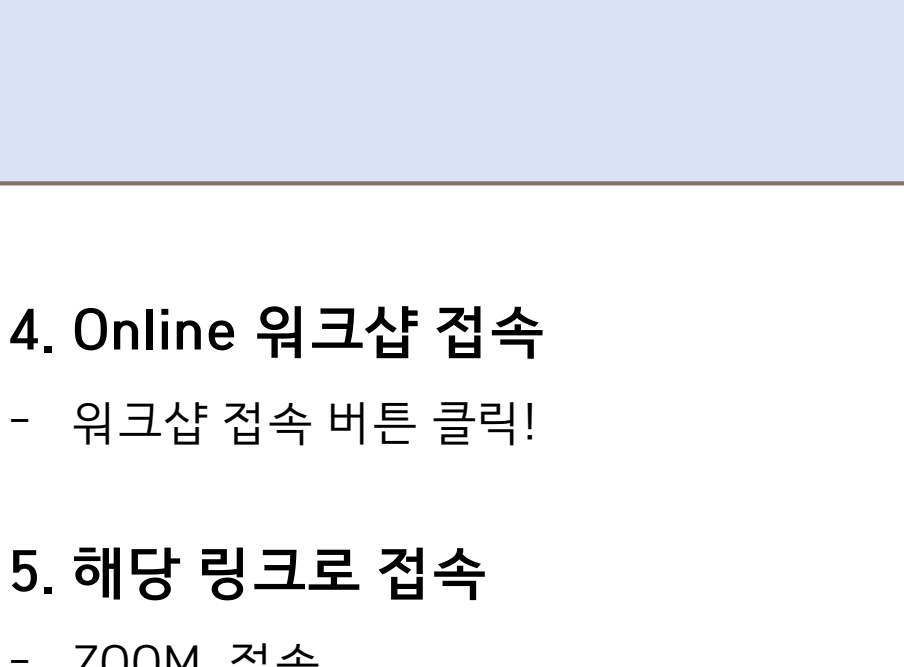

## - 워크샵 접속 버튼 클릭!<br>**5. 해당 링크로 접속**<br>- ZOOM 접속

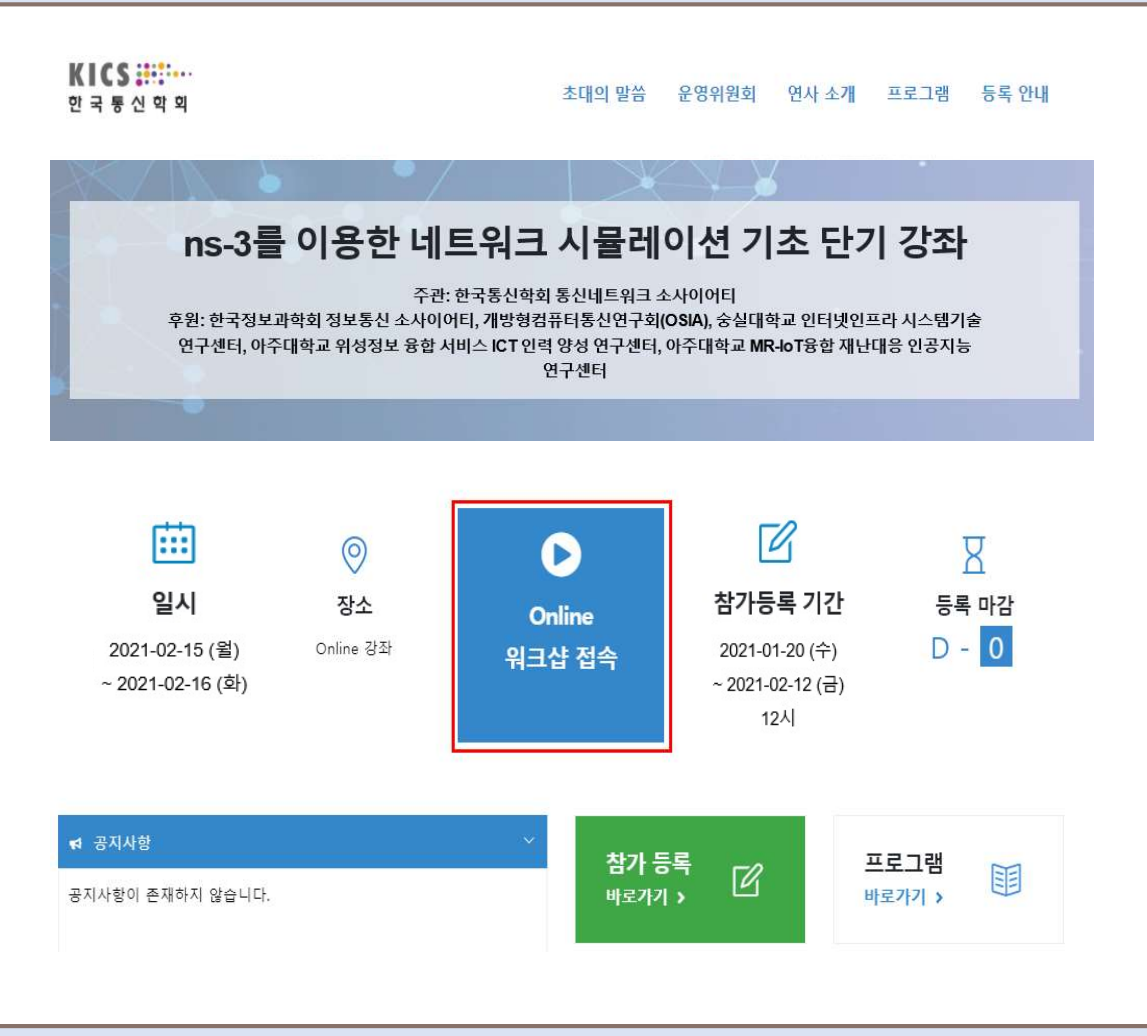

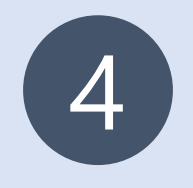

# 6. ZOOM 접속 방법

# - 200M 접속 방법<br>- 참석자로 회의에 참여 클릭 ▶ 메일&이름 입력 ▶ 웨비나 참가 클릭 ▶ 완료<br>- 참석자로 회의에 참여 클릭 ▶ 메일&이름 입력 ▶ 웨비나 참가 클릭 ▶ 완료

회의 호스트인 경우 로그인하여 회의 857 3802 2430 를 시작합니다.이름 Zoom 클라이언트가 설치되어 있으면 회의 시작을(를) 실행하거나 Zoom을 다운로드하여 실행합니다. 호스트가 아니라면, 참석자로 회의에 참여<mark>하십시오.</mark> ○ 이후 회의에서 내 이름 기억

Copyright @2020 Zoom Video Communications, Inc. All rights reserved.

개인정보 보호정책 및 법적 정책

Copyright @2020 Zoom Video Communications, Inc. All rights reserved. 개인정보 보호정책 및 법적 정책

웨비나 참가 취소

지원 한국어 -